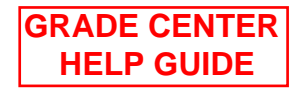

## La Roche College User Help guide Blackboard – My Grade Center

## **Introduction:**

Using the grade center on blackboard is a convenient way to communicate quickly test scores and overall averages to a student. Below we will cover accessing the grade center and creating a new Grading column.

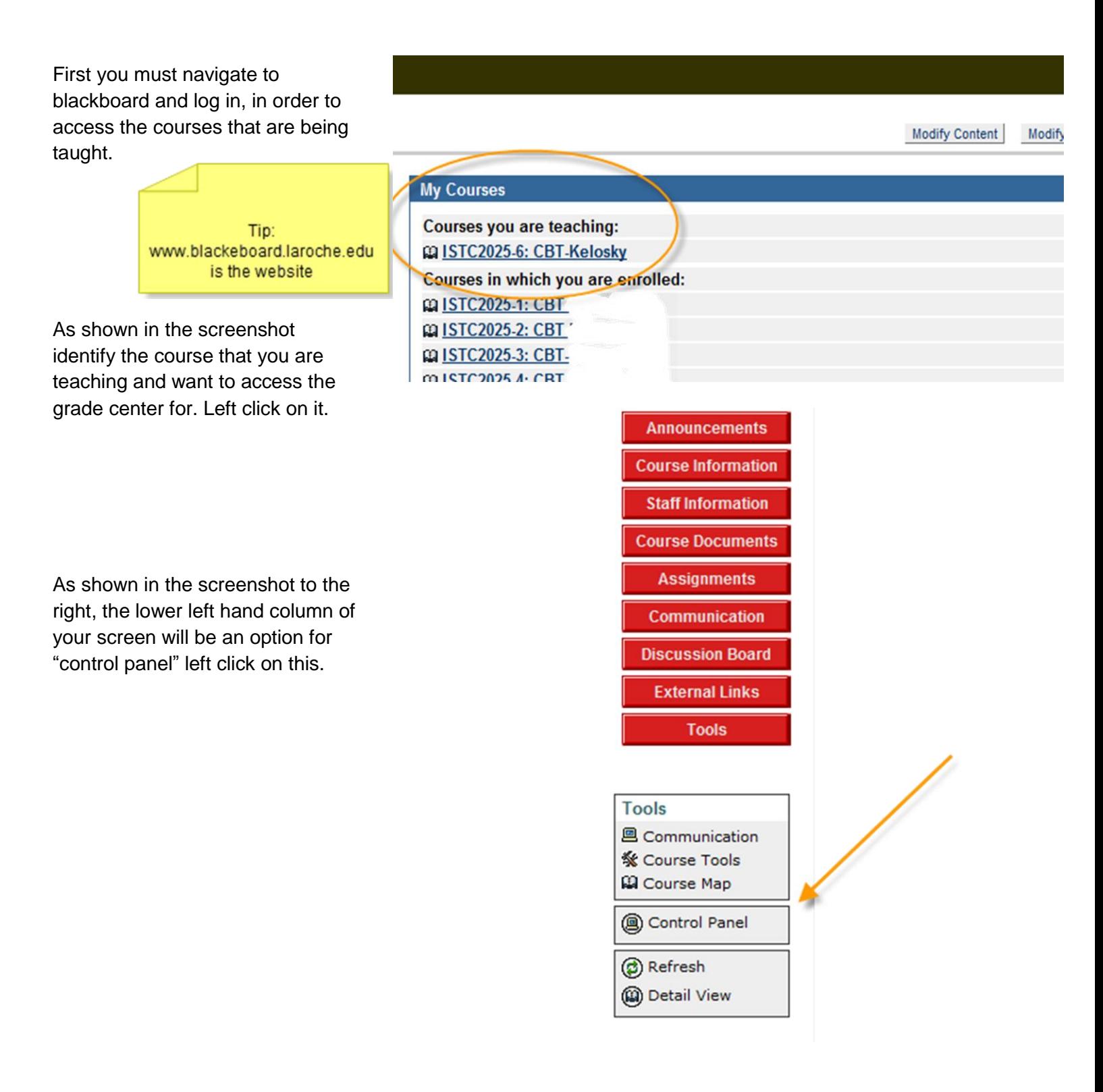

This will take you to the user management screen. Indicated to the right is the appropriate selection to enter into the Grade Center. Left click on this option.

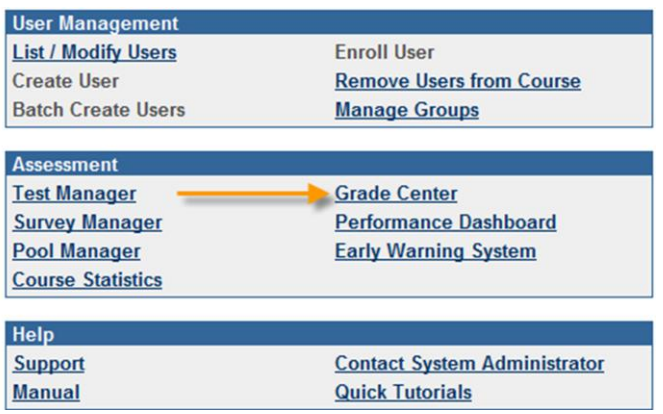

The Grade Center screen will now appear with a complete listing of all students enrolled in your course. At the top will be a series of options. In order to add another column of grades select the choice indicated by the screenshot to the right. This will bring you to another screen that will allow you to set up another column for grades.

In the Add grade Column screen you will be able to

- 1. Name the column
- 2. Set a secondary display for the grade. Ie percentage
- 3. Select the category of the grade. Ie. Test
- 4. And denote the maximum amount of points that were possible for that particular assignment.

After all of the options are filled out left click on "submit" at the lower right hand side of the screen.

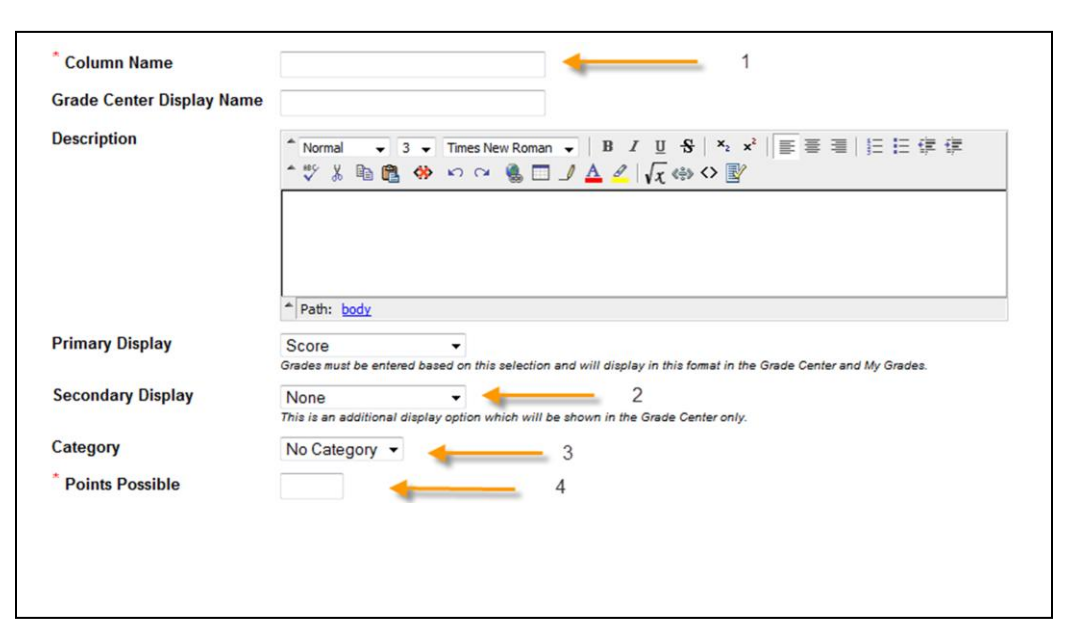

CBT-KELOSKY (ISTC2025-6) > CONTROL PANEL > GRADE CENTER

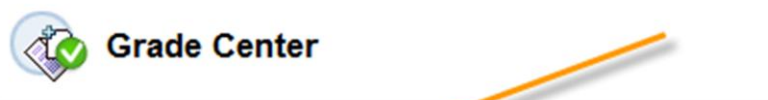

Grades can be entered directly from the Grade Center page. To enter grades, clic menus to modify column properties and access grade details.

day Add Grade Column day Add Calculated Column  $\frac{1}{2}$ 

Manage  $\vee$